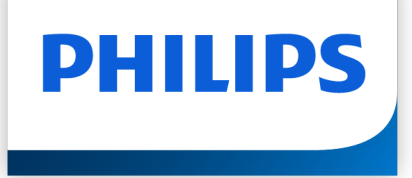

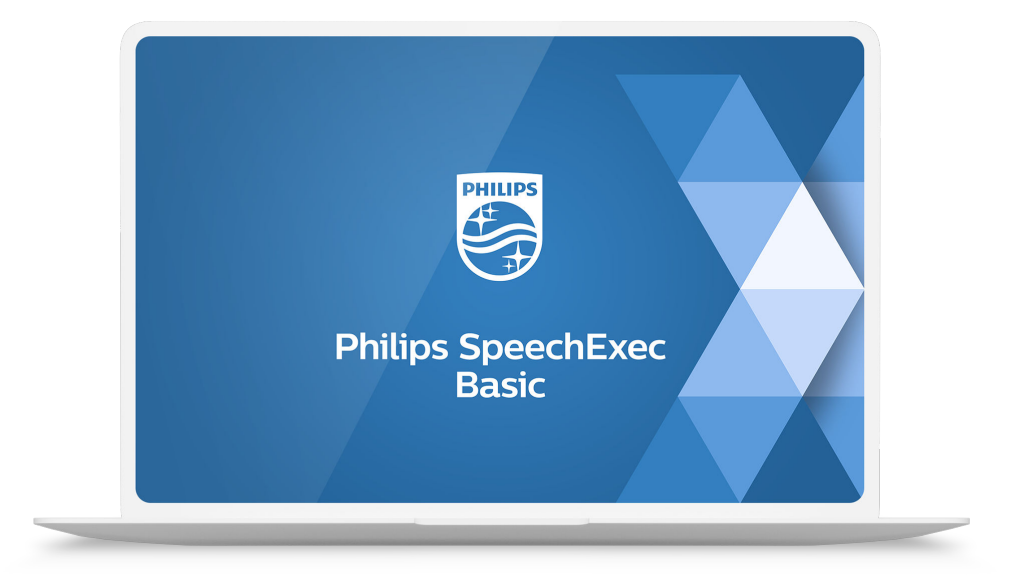

# SpeechExec Basic Dictate

Manual del usuario

## Tabla de contenidos

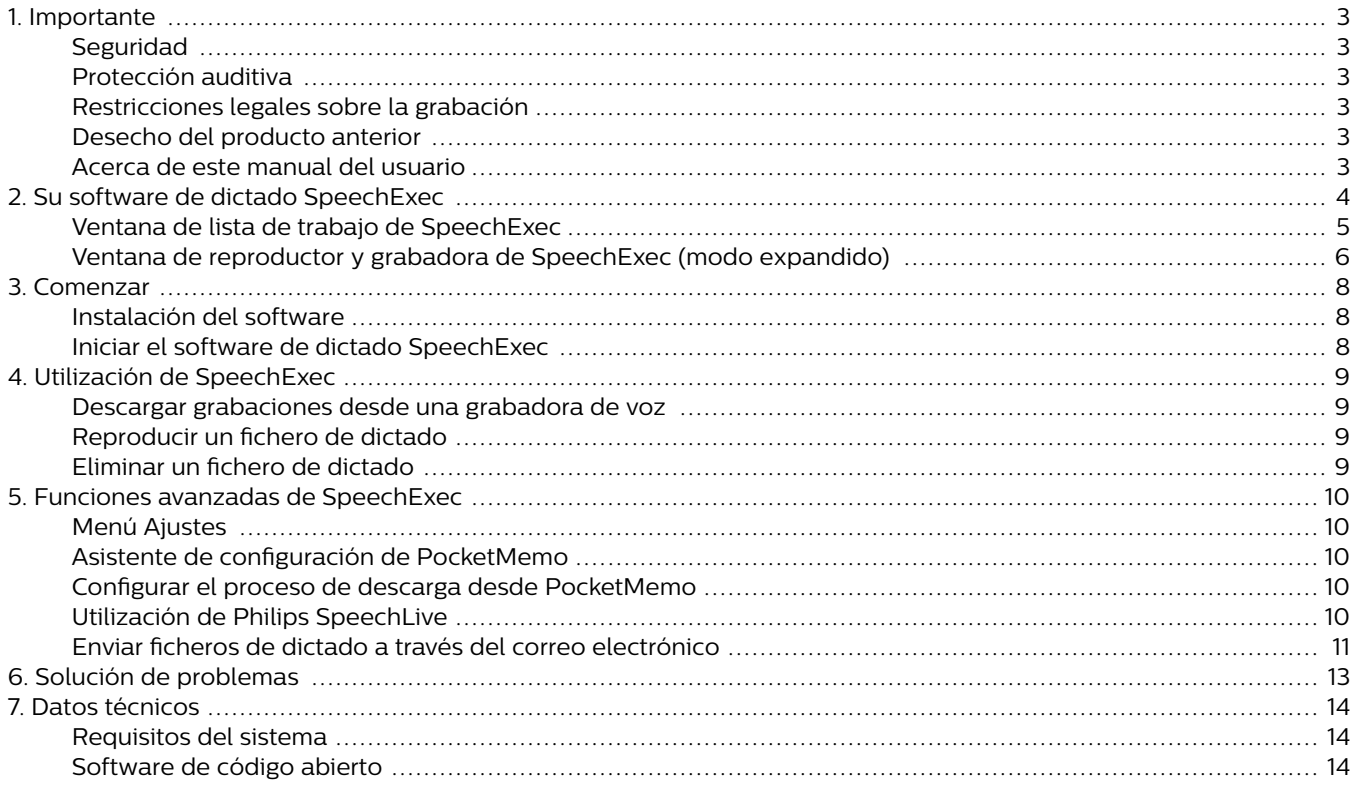

### <span id="page-2-0"></span>**1. Importante**

Este manual trata sobre la instalación básica del software SpeechExec y su uso relacionado con el hardware de dictado SpeechAir, SpeechMike y PocketMemo.

No todos los dispositivos mencionados en este manual son necesariamente parte del contenido del paquete. Las descripciones de dispositivos y accesorios se incluyen únicamente a título informativo y no obligan a Philips a entregar ninguno de estos accesorios junto con este paquete.

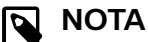

Si un tema comienza con este icono r<sup>eo</sup>, la característica descrita está disponible solo para los usuarios del programa SpeechExec Pro.

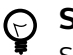

#### **SUGERENCIA**

Si desea mayor información sobre cómo utilizar el software SpeechExec, vea el apartado ayuda (pulse la tecla F1 del teclado).

Philips se reserva el derecho de cambiar los productos en cualquier momento sin estar obligado a ajustar los suministros anteriores en consecuencia.

El material de este manual se considera adecuado para el uso previsto del sistema. Si el producto, o sus distintos módulos o procedimientos, se utilizan para fines distintos a los especificados en este documento, se debe obtener confirmación de su validez e idoneidad.

#### **Seguridad**

Realice una copia de seguridad de los ficheros. Philips no se hace responsable de ninguna pérdida de datos.

#### **Protección auditiva**

Tenga en cuenta las siguientes pautas al usarauriculares:

- Ajuste el volumen a un nivel moderado para evitar daños en la capacidad de audición.
- No suba el volumen tanto que no pueda oír lo queocurre a su alrededor.
- En situaciones que pueden ser peligrosas, debeextremar la precaución o dejar de usar los auricularestemporalmente.

### **Restricciones legales sobre la grabación**

• El uso de la función de grabación de los dispositivos de dictado está sujeto a las restricciones legales que puedan estar en vigor en su país. También debe respetar la privacidad y los derechos personales de terceros si graba conversaciones o conferencias.

• Si quiere grabar conversaciones telefónicas,compruebe que esto es legal en su país. Endeterminados países, es posible que se le exijalegalmente que informe a la persona con la queestá hablando por teléfono de que está grabando laconversación.

#### **Desecho del producto anterior**

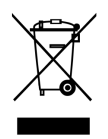

Un símbolo de cubo de basura tachado con una equis adjunto a un producto significa que dicho producto está cubierto por la Directiva Europea 2011/65/UE. Infórmese sobre el sistema de recogida independiente de productos eléctricos y electrónicos. Le rogamos que actúe de conformidad con las reglas locales y que no deseche los productos antiguos junto con la basura doméstica habitual. La correcta eliminación de los productos inservibles ayuda a evitar las consecuencias negativas para el medio ambiente y la salud humana.

### **Acerca de este manual del usuario**

En las páginas siguientes le ofreceremos una visión general rápida de su software. Para ver una descripción más detallada, vea los capítulos siguientes de este manual del usuario. Lea las instrucciones detenidamente.

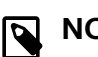

 $\odot$ 

**NOTA**

Este símbolo indica avisos que debe tener en cuenta al usar el software.

#### **SUGERENCIA**

Este símbolo identifica información que le ayuda a utilizar el software de manera más eficaz y sencilla.

### **ATENCIÓN**

Este símbolo advierte de daños al dispositivo y de posible pérdida de datos. Una manipulación inadecuada puede causar daños al equipo.

## <span id="page-3-0"></span>**2. Su software de dictado SpeechExec**

¡Enhorabuena por su compra y bienvenido a Philips!

Si desea aprovechar al máximo el servicio ofrecido por Philips, visite nuestro sitio web para obtener información de soporte, por ejemplo, manuales del usuario, descargas de software e información sobre la garantía, entre otros: [www.philips.com/dictation](http://www.philips.com/dictation).

### <span id="page-4-0"></span>**Ventana de lista de trabajo de SpeechExec**

La lista de trabajo permite gestionar la lista de ficheros de dictado, definir las propiedades y cambiar distintos ajustes de configuración.

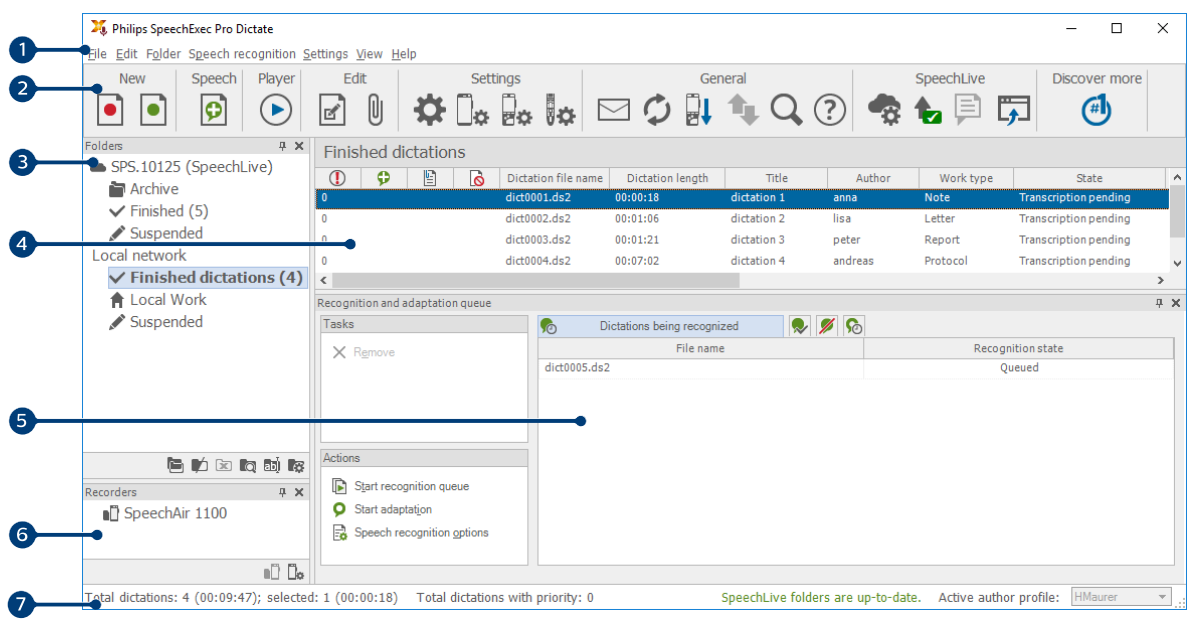

- 1. La barra de menú situada en la parte superior organiza los comandos bajo los menús.
- 2. La barra de herramientas incluye herramientas para crear, reproducir y editar los ficheros de dictado. Las herramientas relacionadas se agruparán.
	- **C**<sup>reo</sup> Crear un fichero de dictado nuevo
	- **D**<sup>PRO</sup> Crear un fichero de dictado nuevo para el reconocimiento de voz
	- **D**<sup>PRO</sup> Añadir a la cola de reconocimiento de voz
	- Abrir el fichero de dictado seleccionado en la ventana del reproductor de SpeechExec
	- $\odot$  Iniciar o detener la reproducción del fichero de dictado seleccionado
	- Mostrar las propiedades de dictado de un fichero
	- <sup>0</sup> FRO</sup> Adjuntar un documento
	- $\bigoplus$  Mostrar la ventana Ajustes generales
	- Mostrar la ventana de ajustes para una grabadora Philips SpeechAir conectada
	- Mostrar la ventana de ajustes para una grabadora Philips PocketMemo conectada
	- **Mostrar la ventana de ajustes para un micrófono Philips SpeechMike conectado**
	- $\mathbb{G}$  **mostrar la ventana de ajustes para unos auriculares de dictado Philips SpeechOne conectado**
	- $\Xi$  Crear un nuevo mensaje de correo electrónico con el fichero de dictado seleccionado como adjunto
	- $\mathcal Q$  Actualizar la información mostrada en la lista de trabajo
	- Iniciar la descarga desde una grabadora Philips PocketMemo conectada a un PC
	- **1. 880** Enviar correos electrónicos con dictados a través de un sistema de correo electrónico conectado
	- Buscar elementos en su lista de dictado
	- Abrir la función de ayuda
	- **Mostrar la ventana de ajustes de SpeechLive**
	- Mostrar los ficheros de dictado en cola para la carga de SpeechLive
	- Enviar dictado al servicio de transcripción SpeechLive
	- **Pa** Recuperar dictado desde el servicio de SpeechLive
- <span id="page-5-0"></span>Enviar dictado al servicio de reconocimiento de voz SpeechLive
- Ir a la página web de inicio de sesión de SpeechLive
- Descubra más acerca de los productos de dictado Philips

#### **NOTA**  $\overline{\mathbf{z}}$

Para personalizar la barra de herramientas, haga clic en **Ajustes > Ajustes generales** y seleccione **Lista de trabajo > Barra de herramientas**. Seleccione el icono que desea añadir de la columna izquierda y haga clic en el botón **Añadir elemento**.

- 3. La lista de carpetas muestra la estructura de las carpetas. La estructura depende de la configuración personal o de los ajustes predefinidos. Haga clic en la flecha que aparece a la izquierda de una carpeta para ampliar el árbol y ver la estructura de carpetas secundarias.
- 4. La lista de ficheros de dictado muestra información acerca de los ficheros de dictado almacenados en la carpeta seleccionada. Las columnas muestran las propiedades de los ficheros de dictado. Cambie de la vista de árbol a la de lista de dictados haciendo clic en el interior de cada panel.
- 5. El panel de cola de reconocimiento y adaptación muestra información acerca de los ficheros de dictado enviados para el reconocimiento de voz fuera de línea.
- 6. Pantalla del dispositivo: la pantalla del dispositivo aparece cuando se conecta una PocketMemo o una SpeechAir. Permite a los usuarios mostrar y reproducir los ficheros de dictado almacenados en la PocketMemo o en la SpeechAir, así como configurar los ajustes en el dispositivo conectado.
- 7. La barra de estado que se encuentra en la parte inferior de la ventana muestra información sobre la gestión de dictados, como el número de ficheros de dictado de la carpeta seleccionada, el número de ficheros de dictado con estado de prioridad asignado y el nombre del usuario actual.
	- **Activar el perfil de los autores: Seleccionar el perfil del autor en la lista desplegable**

#### **Ventana de reproductor y grabadora de SpeechExec (modo expandido)**

El módulo grabador/reproductor es una ventana de escritorio que permite al usuario grabar y reproducir ficheros de sonido.

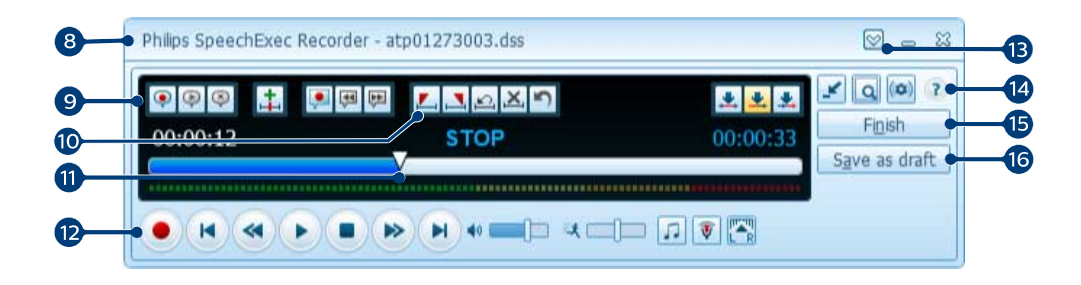

- 8. La barra de título muestra el nombre del fichero.
- 9. Las instrucciones son comentarios grabados por el autor y dirigidos a la persona encargada de transcribir el fichero de dictado.
	- **P**<sup>PRO</sup> Grabar una instrucción especial
	- **P<sup>PRO</sup>** Reproducir una instrucción especial
	- <sup>8</sup> FRO</sup> Borrar una instrucción especial
	- $\pm$   $\frac{1}{2}$  lnsertar una marca de índice
	- **C**<sup>reo</sup> Grabar una instrucción de voz
	- Ir a la instrucción de voz anterior
	- **P** Ir a la siguiente instrucción de voz
- 10. Botones de control y posición:
- **L** ero Marcar el comienzo de una sección para borrarla
- N<sub>FRO</sub> Marcar el final de una sección para borrarla
- **ELIMINARY CONTROLLER** FROM Eliminar las marcas de borrado
- **X** PRO Eliminar una sección marcada
- Deshacer el último borrado
- Cambiar entre los modos **Insertar**, **Sobrescribir** y **Adjuntar**
- 11. Control deslizante de posición: Muestra información de fichero (como, por ejemplo, su extensión) y la posición actual en el fichero de sonido durante la grabación o reproducción. La longitud de la grabación se muestra con el formato HH:MM:SS (horas:minutos:segundos) por encima del control deslizante.
- 12. Barra de herramientas de audio:
	- <sup>O PRO</sup> Iniciar/Detener la grabación
	- Iniciar/Pausar la reproducción
	- Detener la acción actual (grabación, reproducción)
	- $\blacksquare$  Ir al comienzo del dictado
	- Rebobinado rápido
	- Avance rápido
	- **D** Ir al final del dictado
	- Ajustar el volumen de la reproducción
	- Ajustar la velocidad de la reproducción
	- Ajustar el tono de la reproducción
	- <sup>1</sup><sup>Fro</sup> Ajustar el volumen de la grabación
	- Ajustar el balance de la reproducción
- 13. Mostrar/Ocultar la barra de menú
- 14. Le Cambiar la ventana del reproductor entre el modo compacto y el expandido
	- Mostrar la ventana de propiedades de dictado
	- Mostrar la ventana de ajustes de audio
	- <sup>2</sup> Abrir la función de ayuda
- 15. Y **Terminar: Cierra el fichero de dictado** y lo marca como finalizado. El fichero de dictado se mueve a la carpeta de **Dictados finalizados**.
- 16. <sup>© mo</sup> Guardar como borrador: Cierra el fichero de dictado y lo marca como suspendido, lo que significa que el trabajo en el fichero de dictado se ha interrumpido de manera temporal y se continuará más adelante.

### <span id="page-7-0"></span>**3. Comenzar**

### **Instalación del software**

### **NOTA**

- Para todos los sistemas operativos, es recomendable la instalación de la última versión disponible del Service Pack antes de instalar el SpeechExec.
- Para trabajar fuera de línea, SpeechExec requiere una conexión a internet al menos una vez cada 7 días.
- Se necesitarán derechos de administrador para instalar el software. Si necesita más ayuda, póngase en contacto con su administrador.
- Para la instalación del SpeechExec se necesita una clave de producto de suscripción (que comienza con SDBI-112-... o STBI-112-...). Podrá encontrar la clave de producto impresa en el folleto del interior de la caja o en el interior de la caja.
- Mantenga su clave de producto en un lugar seguro para tenerla disponible en futuras consultas de soporte técnico. Las claves de producto perdidas no se podrán restablecer.
- 1. Descargue el archivo de instalación de [www.speeche](http://www.speechexec.com/install)[xec.com/install.](http://www.speechexec.com/install)
- 2. Descomprima el archivo que ha descargado e inicie el archivo setup.exe.
- 3. Cuando le soliciten permitir a la aplicación realizar cambios en su ordenador, haga clic en **Sí**.
- 4. Siga las instrucciones del programa de instalación que aparecerán en pantalla.

### **Iniciar el software de dictado SpeechExec**

Si la opción para iniciar SpeechExec de forma automática se selecciona en **Ajustes > Ajustes generales > Lista de trabajo > Iniciar**, el programa se abre tan pronto como se inicia el sistema.

Para iniciar el programa de forma manual, abra el menú Inicio de Windows y seleccione **Philips SpeechExec Dictate**.

#### **Crear un perfil de usuario de SpeechExec**

Cuando utilice SpeechExec por primera vez, un asistente le guiará paso a paso a través del proceso de configuración para crear un nuevo perfil de usuario y establecer la configuración inicial.

Siga las instrucciones en pantalla para:

• Especificar el nombre del autor que se utilizará para identificar los dictados

- Iniciar otro asistente para configurar SpeechLive
- Definir el nombre y la ruta (de red) en la que se almacenarán los dictados finalizados
- Establecer el **Tipo de trabajo** predeterminado (Nota, Carta, Informe, Protocolo o Resumen) asignado a los nuevos dictados
- Iniciar otro asistente para configurar una PocketMemo o una SpeechAir.

#### Reiniciar el asistente de usuario

Si desea volver a utilizar el asistente de usuario, puede reiniciarlo en cualquier momento.

- 1. Ir a **Ajustes > Ajustes generales > Lista de trabajo > Iniciar**.
- 2. Active la casilla de verificación junto a **Iniciar Asistente de configuración del nuevo usuario**.
- 3. Haga clic en **Aplicar** y, a continuación, en **OK**. ← La próxima vez que inicie SpeechExec, el asistente del usuario se abrirá automáticamente.

#### **NOTA**

• Es posible cambiar los ajustes posteriormente mediante el menú Ajustes. Para obtener más información, consulte [Menú Ajustes \[10\].](#page-9-0)

### **SUGERENCIA**

Si está trabajando en una red, seleccione la carpeta en la unidad de red para almacenar los dictados finalizados. Los encargados de la transcripción podrán acceder a la carpeta y asignar las carpetas pendientes a la carpeta **Dictados finalizados**.

#### **Ayuda de SpeechExec**

Para obtener información detallada acerca del uso del software SpeechExec, consulte la función de ayuda. Para iniciar la función de ayuda:

- Pulse **F1** en el teclado.
- $\cdot$  Haga clic en el botón  $\Omega$  de la barra de herramientas de la lista de trabajo o de la ventana de la grabadora.

### <span id="page-8-0"></span>**4. Utilización de SpeechExec**

Los dispositivos Philips están diseñados para trabajar en conjunto con SpeechExec y pueden utilizarse para controlar el programa. Si necesita más detalles consulte la documentación que se entrega con el dispositivo.

#### **Descargar grabaciones desde una grabadora de voz**

Utilice el software Philips SpeechExec para realizar automáticamente la descarga, la conversión y el enrutamiento de los ficheros grabados con una grabadora de voz Pocket-Memo o SpeechAir.

- 1. Haga una grabación con la grabadora de voz.
- 2. Inicie SpeechExec.
- 3. Conecte la grabadora PocketMemo o SpeechAir a su ordenador mediante un cable USB o una base de conexión USB.
- 4. De forma predeterminada, las grabaciones de la grabadora se descargarán automáticamente al ordenador y se moverán a la carpeta **Dictados finalizados** en la lista de trabajos.

#### **SUGERENCIA**  $\odot$

Puede configurar cómo y cuáles ficheros se descargarán después de haber conectado la grabadora en el menú Ajustes de SpeechExec o con el Asistente de configuración.

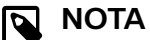

Cuando se conecta por primera vez la grabadora al ordenador, Windows detecta un nuevo dispositivo e instala automáticamente los controladores requeridos. Una vez completada la instalación, Windows puede indicarle que reinicie su ordenador.

#### **Reproducir un fichero de dictado**

#### **Reproducir en la ventana de lista de trabajos**

Para iniciar/detener la reproducción, seleccione un fichero de dictado y haga clic en el botón ⊙ de la barra de herramientas de la lista de trabajo.

### **Eliminar un fichero de dictado**

#### **Eliminar un fichero de dictado por completo**

1. Seleccione en la lista de trabajo los dictados que desea eliminar. Para seleccionar más de un fichero, mantenga presionada la tecla Mayús en el teclado y haga clic en los ficheros para seleccionarlos.

2. Haga clic en **Edición > Eliminar** en la barra de menú o pulse la tecla SUPR en el teclado para borrar los ficheros de dictado seleccionados.

### <span id="page-9-0"></span>**5. Funciones avanzadas de SpeechExec**

### **Menú Ajustes**

La ventana **Ajustes generales** permite la personalización de una variedad de ajustes de aplicaciones, como opciones de dictado, cifrado, perfiles de usuario, reglas de entrega, actualizaciones de software y opciones de listas de trabajo. También permite la configuración de los ajustes de una PocketMemo, un SpeechMike, una SpeechAir, un SpeechOne, un pedal de control y una grabadora o un reproductor.

- 1. Haga clic en **Ajustes > Ajustes generales** en la barra de menú para abrir el menú Ajustes. El panel izquierdo contiene una lista de los ajustes disponibles.
- 2. Seleccione una opción en la lista para mostrar las opciones disponibles en el panel derecho.
- 3. Haga clic en **Aplicar** para guardar los cambios o haga clic en **OK** para guardar los ajustes y cierre la ventana.

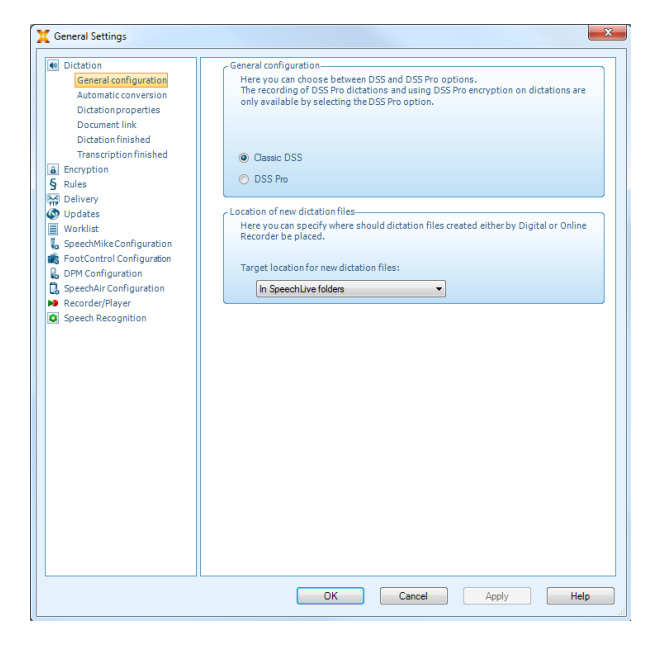

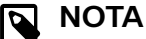

Todos o algunos de los ajustes pueden ser preconfigurados y bloqueados por el administrador de su sistema. Los ajustes bloqueados son únicamente de lectura.

### **Asistente de configuración de Pocket-Memo**

El Asistente de configuración de PocketMemo le guía a través de los ajustes y las configuraciones del dispositivo de una PocketMemo.

- 1. Asegúrese de que la PocketMemo esté encendida y conecte el dispositivo al ordenador mediante un cable USB.
- 2. Inicie el software Philips SpeechExec.
- 3. Haga clic en **Ajustes > Ajustes generales** en la barra de menú y seleccione **Configuración DPM > Asistente de**

**configuración del dispositivo DPM** en la lista ubicada a la izquierda.

- 4. Haga clic en el botón **Iniciar asistente...** para abrir el asistente. Siga las instrucciones que aparecen en pantalla para personalizar la PocketMemo.
- 5. Haga clic en el botón **Terminar** para cerrar el asistente y confirme la transferencia de los nuevos ajustes a la PocketMemo.

### **Configurar el proceso de descarga desde PocketMemo**

Después de conectar una PocketMemo, podrá configurar qué ficheros van a descargarse y cómo en el menú Ajustes.

- 1. Asegúrese de que la PocketMemo esté encendida y conecte el dispositivo al ordenador mediante un cable USB.
- 2. Haga clic en **Ajustes > Ajustes generales** en la barra de menú y seleccione **Configuración DPM > Ajustes DPM** en la lista ubicada a la izquierda.
- 3. Haga clic en el botón **Iniciar configuración...**. **→ La ventana Configuración de la grabadora** se abrirá.
- 4. Seleccione **Descarga** en el panel izquierdo.
- 5. Seleccione los ficheros que desee descargar desde la PocketMemo. Los ajustes de descarga también permiten que el usuario especifique si los ficheros se borrarán de la PocketMemo una vez que se hayan descargado.
- 6. Haga clic en **OK** para guardar los ajustes y cerrar la ventana.

### **Utilización de Philips SpeechLive**

Philips SpeechLive es una aplicación de dictado en la nube que le permite guardar, acceder y compartir archivos de dictados desde cualquier lugar del mundo y durante todo el día a la vez que garantiza la seguridad máxima de los archivos.

Para poder enviar un dictado a SpeechLive, debe tener una cuenta de SpeechLive válida. Si no usa SpeechLive todavía, cree una cuenta de usuario nueva en [www.speechlive.com.](http://www.speechlive.com)

#### **Configuración de SpeechLive**

1. Haga clic en **Iniciar SpeechLive :** en la barra de herramientas.

← Se abrirá la ventana Asistente de configuración de SpeechLive.

- 2. Escriba su **dirección de correo electrónico** y su **contraseña**.
- 3. Haga clic en **Siguiente**.

← El software de dictado SpeechExec ahora está vinculado a su cuenta de usuario de SpeechLive.

### <span id="page-10-0"></span>**NOTA**

Para obtener más información sobre el uso de SpeechLive y los servicios de SpeechLive, consulte [speechlive.com/help.](http://www.speechlive.com/help)

### **Enviar ficheros de dictado a través del correo electrónico**

SpeechExec permite enviar ficheros de dictado por correo electrónico directamente al transcriptor o a cualquier otro destinatario.

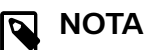

Si no está conectado a Internet, la opción Quick-Send (si está activada) no está disponible. Todos los ficheros de dictado se guardarán en la carpeta **Bandeja de salida**. Puede enviar estos ficheros más tarde, en cuanto se conecte a Internet.

#### **Configurar un perfil de correo electrónico**

Para transmitir ficheros de dictado directamente por SpeechExec sin utilizar la aplicación de correo electrónico predeterminada del ordenador, debe configurar un perfil de correo electrónico.

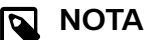

Cuando no se ha configurado ningún perfil de correo electrónico, los correos electrónicos se envían de forma predeterminada mediante la aplicación de correo electrónico del ordenador (por ejemplo, Microsoft Outlook).

Para configurar un perfil de correo electrónico:

- 1. Haga clic en **Ajustes > Ajustes generales** en la barra de menú para abrir el menú Ajustes y seleccione **Entrega > Correo** en la lista ubicada a la izquierda.
- 2. Quite la selección de la opción **Utilizar su programa de correo electrónico predeterminado para enviar dictados (QuickSend)**.
- 3. Haga clic en el botón **Agregar...** para añadir un nuevo perfil. Seleccione un tipo de perfil, introduzca un nombre de perfil y haga clic en **OK**.

← Aparecerá la ventana de ajustes del perfil seleccionado.

4. Introduzca los ajustes para el perfil seleccionado y haga clic en **OK** para guardar los ajustes.

#### **Enviar manualmente ficheros de dictado a través del correo electrónico**

Puede enviar ficheros de dictado de forma manual con la opción QuickSend y su programa de correo electrónico predeterminado. Como alternativa, puede guardar sus dictados en la carpeta **Bandeja de salida** y enviar todos los ficheros agrupados más adelante.

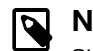

#### **NOTA**

Si desea utilizar la opción QuickSend, asegúrese de que esté activada en **Ajustes > Ajustes generales > Entrega > Correo**.

Para transmitir ficheros de dictado manualmente:

- 1. Seleccione uno o más ficheros de dictado de la lista de trabajo.
- 2. Haga clic en el botón **Enviar por correo electrónico**. ← Si ha activado la opción QuickSend, se abrirá una ventana de correo electrónico con los ficheros de dictado adjuntos con la aplicación de correo electrónico predeterminada de la computadora o mediante el perfil de correo electrónico configurado.

 $\rightarrow$  Si ha desactivado la opción QuickSend, los ficheros de dictado se guardan en la carpeta **Bandeja de salida** y se abre una ventana de correo electrónico de borrador para cada fichero de dictado por separado.

- 3. Escriba los destinatarios, el cuerpo del texto y los ficheros adjuntos adicionales.
- 4. Si ha desactivado la opción QuickSend, haga clic en **Enviar** para enviar el mensaje. Si ha desactivado la opción QuickSend, haga clic en **OK** para cerrar la ventana de correo electrónico de borrador y enviar los ficheros de dictado agrupados posteriormente.
- 5. Para enviar los archivos de dictado agrupados en una fecha posterior, haga clic en el botón **Enviar** en la barra de herramientas.

**→ Todos los ficheros de dictado de la carpeta Bandeja de salida** se transmiten. Consulte [Enviar automática](#page-11-0)[mente ficheros de dictado \[12\]](#page-11-0) para obtener más información acerca del envío de ficheros de dictado en la carpeta **Bandeja de salida** de manera automática.

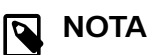

- La carpeta **Bandeja de salida** está oculta por defecto. Para visualizar la carpeta **Bandeja de salida** en el Árbol de carpetas, haga clic en **Ajustes > Ajustes generales** de la barra de menú y seleccione **Lista de trabajo > Carpetas** en la lista ubicada a la izquierda. Seleccione **Bandeja de salida** y cambie la opción **Visible** a **Sí**.
- No se pueden adjuntar más de cinco ficheros de dictado a la vez en un correo electrónico. Si se seleccionan más de cinco ficheros de dictado, SpeechExec crea un nuevo correo electrónico para cada grupo de cinco ficheros que el usuario debe enviar manualmente.

#### <span id="page-11-0"></span>**Configurar el envío de correos electrónicos automáticos**

Puede preparar de forma automática archivos de dictado para su envío a través del correo electrónicocuando los archivos se descargan desde un Pocket Memo.

#### Para la PocketMemo:

- 1. Haga clic en **Ajustes > Ajustes generales** en la barra de menú para abrir el menú Ajustes.
- 2. Para configurar el envío automático después de descargar un fichero de dictado desde una PocketMemo, seleccione **Configuración DPM > Entrega tras la descarga**. Active la opción **Correo**. De forma opcional, haga clic en el botón **Configurar** para configurar el contenido predeterminado de los correos electrónicos (destinatarios, asunto, cuerpo del mensaje, anexos). ← Los ficheros de dictado ahora se copiarán automáticamente en la carpeta **Bandeja de salida** cuando se descarguen de una PocketMemo.
- 3. Haga clic en el botón **Enviar** bude la barra de herramientas paratransmitir todos los archivos de dictado guardados en la carpeta **Bandeja de salida**. Consulte Enviar automáticamente ficheros de dictado [12] para obtener más información sobre el envío automático de archivos de dictado en la carpeta **Bandeja de salida**.

#### **NOTA** N

La carpeta **Bandeja de salida** está oculta por defecto. Para visualizar la carpeta **Bandeja de salida** en el Árbol de carpetas, haga clic en **Ajustes > Ajustes generales** de la barra de menú y seleccione **Lista de trabajo > Carpetas** en la lista ubicada a la izquierda. Seleccione **Bandeja de salida** y cambie la opción **Visible** a **Sí**.

#### **Enviar automáticamente ficheros de dictado**

Por defecto, los archivos de dictado de la carpeta **Bandeja de salida** solo se transmiten tras hacer clic en el botón **Enviar** de la barra de herramientas. Sin embargo, puede cambiar esta configuración y enviar automáticamente los archivos de dictado.

Para enviar dictados automáticamente:

- 1. Haga clic en **Ajustes > Ajustes generales** en la barra de menú para abrir el menú Ajustes y seleccione **Entrega > Enviar/Recibir** en la lista ubicada a la izquierda.
- 2. Active la opción **Enviar y recibir automáticamente** y establezca un intervalo de tiempo para que los dictados se envíen automáticamente.
- 3. Haga clic en el botón **OK** para guardar los ajustes. ← Los ficheros de dictado de la carpeta Bandeia de salida se enviarán automáticamente a través de correo electrónico.

### <span id="page-12-0"></span>**6. Solución de problemas**

Encuentre los problemas más habituales que podría encontrar con el software SpeechExec en la siguiente tabla. Si no puede resolver el problema con la siguiente tabla, póngase

en contacto con el socio de Philips de soporte al que adquirió el software.

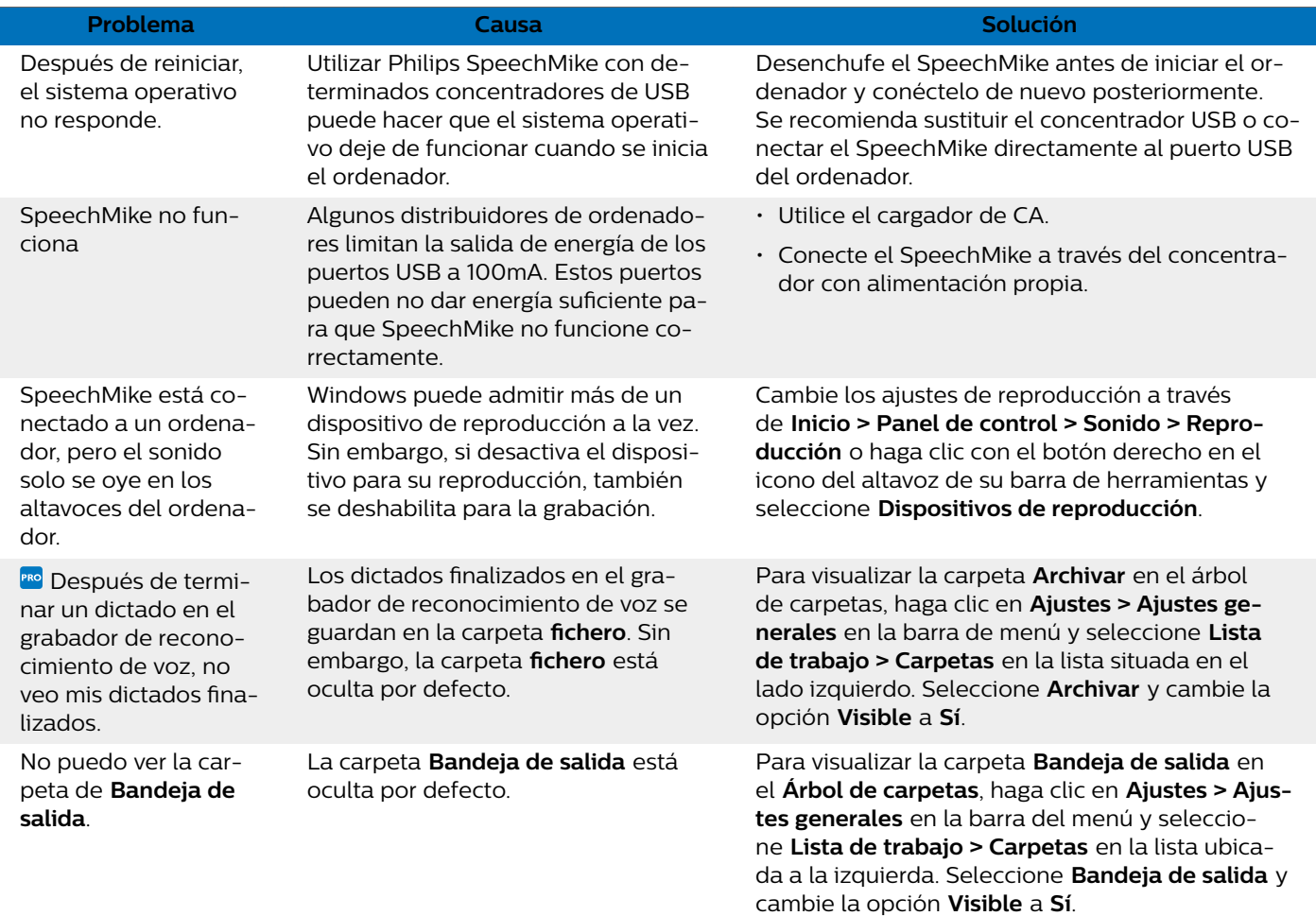

### <span id="page-13-0"></span>**7. Datos técnicos**

### **Requisitos del sistema**

#### **SpeechExec:**

- Procesador: Procesador Intel de dos núcleos y 1 GHz o procesador AMD equivalente
- RAM:
- 4 GB para las versiones de 64 bits de Microsoft Windows  $1<sub>0</sub>$
- Espacio libre en el disco duro: 2,5 GB de espacio en el disco duro para SpeechExec y Microsoft .NET Framework
- Navegador: La última versión de Google Chrome (Windows y Mac OS)
- Sistemas operativos compatibles: Microsoft Windows 10 (64-bit) Microsoft Windows 11 (64-bit)
- Tarjeta gráfica: Tarjeta gráfica compatible con DirectX, se recomienda aceleración de hardware
- Sonido: Una tarjeta de sonido que admite la grabación de 16 bits
- El Reproductor de Windows Media se debe instalar en un sistema operativo Windows
- Un puerto USB libre
- Clavija de auriculares de 3,5 mm
- Conexión a Internet para la activación de software requerida

### **Software de código abierto**

Los productos mencionados en este manual pueden contener software de código abierto.

Speech Processing Solutions GmbH por la presente ofrece entregar, previa solicitud, una copia del código fuente completo para los paquetes de software de código abierto con copyright usados en este producto para el cual dicha oferta se solicita por las licencias respectivas. Esta oferta es válida hasta un máximo de tres años tras la compra del producto. Para obtener el código fuente, escriba en inglés a: info@speech.com

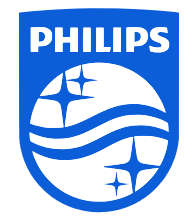

Fecha de publicación 2022-04-04

© 2022 Speech Processing Solutions GmbH. Todos los derechos reservados.

Las especificaciones están sujetas a cambios sin previo aviso. Philips y el emblema del escudo de Philips son marcas comerciales registradas de Koninklijke Philips N.V. y Speech Processing Solutions GmbH los utiliza bajo licencia de Koninklijke Philips N.V. Todas las marcas comerciales pertenecen a sus respectivos propietarios.